お使いの環境によっては、表示される画面が異なります。

1. 「スタート」ボタン→「設定」の順にクリックします。 2. 「設定」が表示されます。

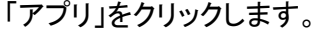

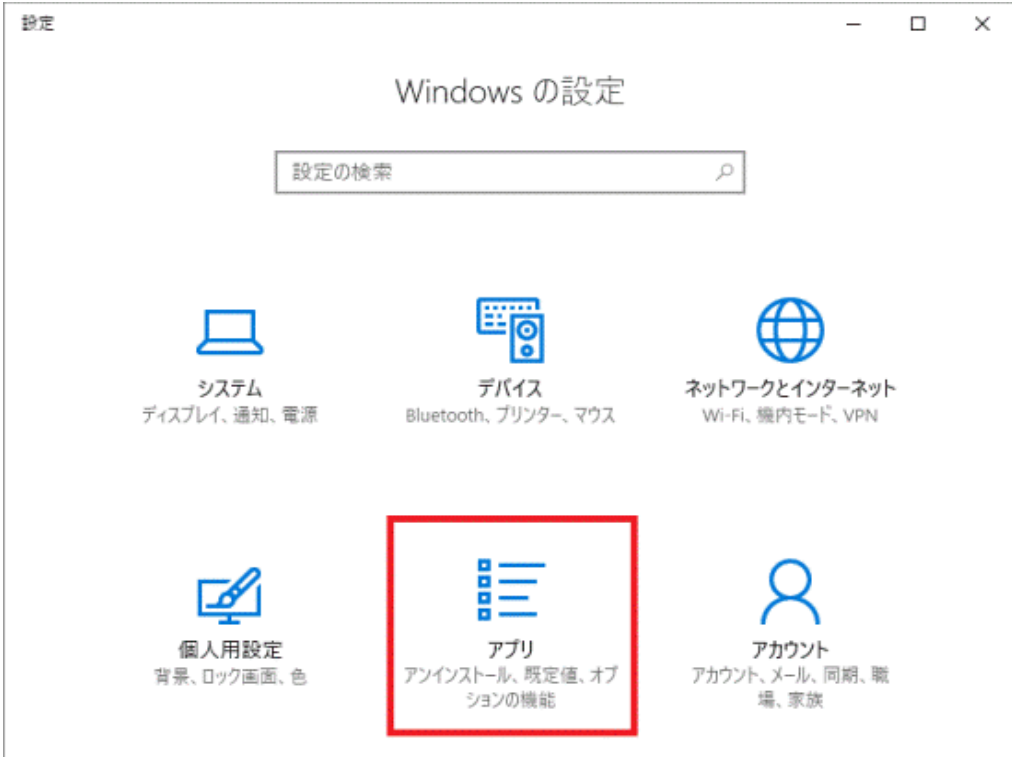

#### 3. 「既定のアプリ」をクリックします。

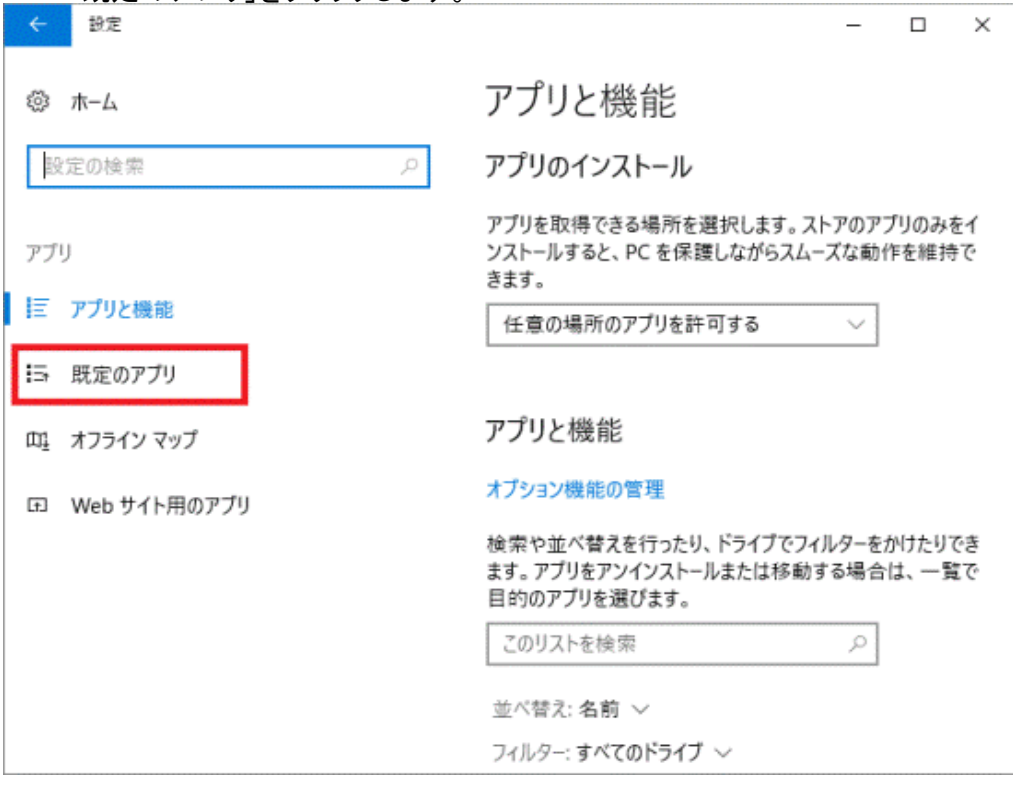

4. 「Web ブラウザー」に既定に設定されているアプリケーションが表示されます。 既定に設定されているアプリケーションをクリックします。

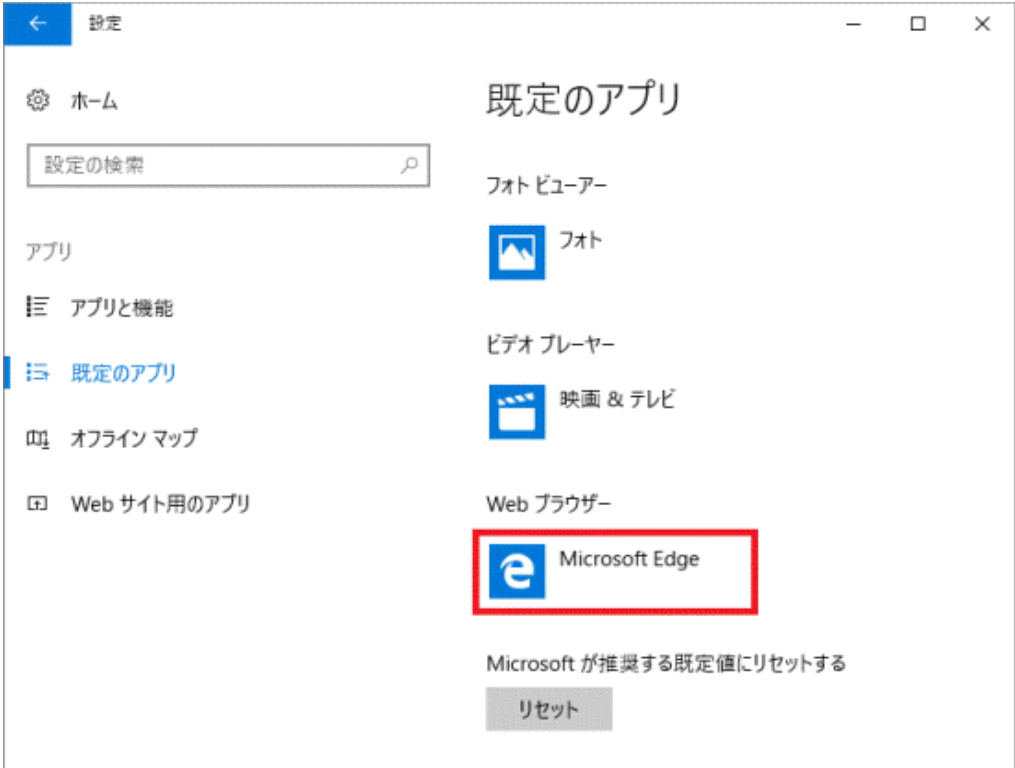

(Microsoft Edgeが既定の場合)

#### アドバイス

「Web ブラウザー」にInternet Explorerが表示されている場合は、すでに設定されています。 5. 「アプリを選ぶ」の一覧から、「Internet Explorer」をクリックします。

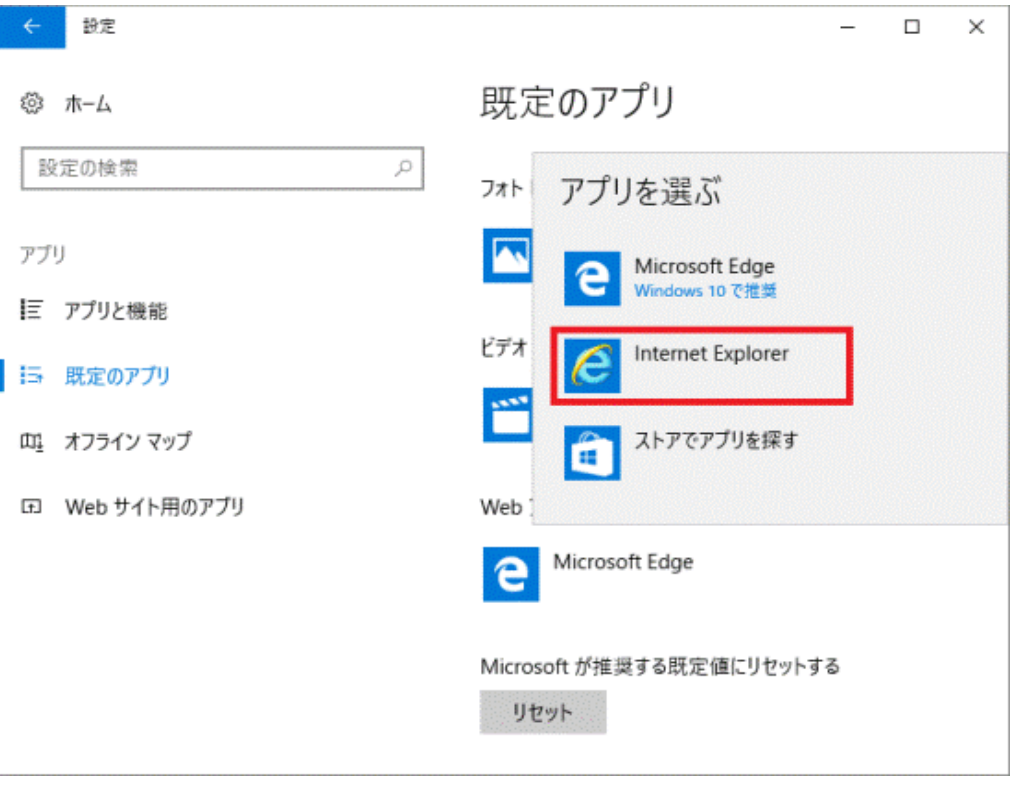

6. 「Webブラウザー」に「Internet Explorer」と表示されていることを確認します。

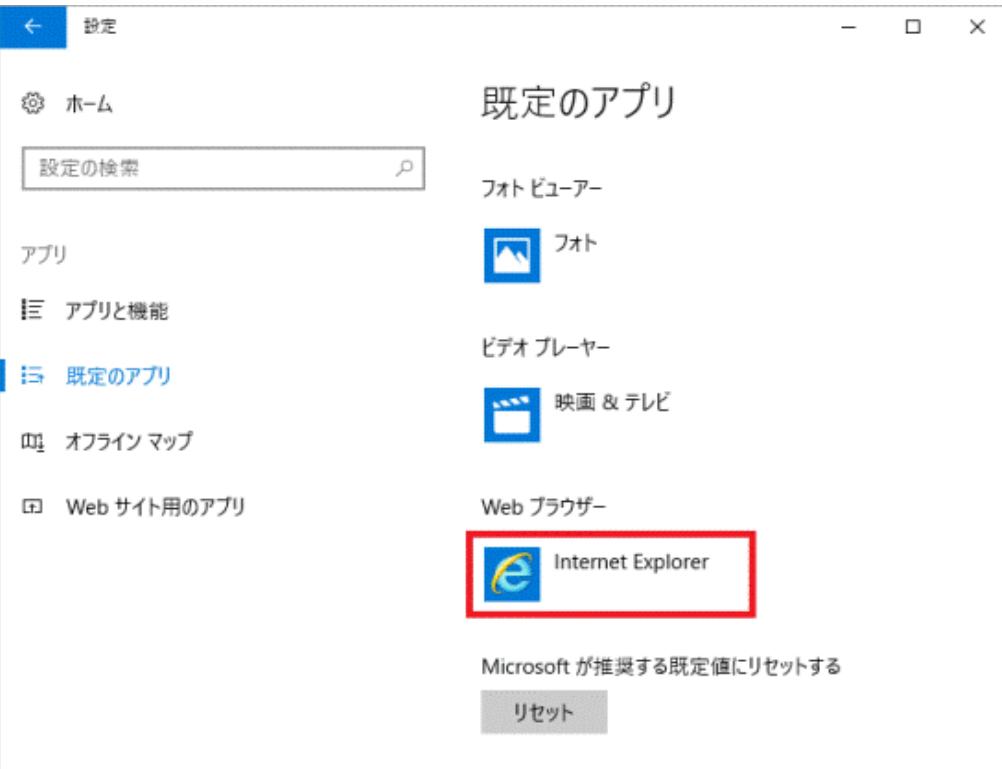

7. 「×」ボタンをクリックし、「設定」画面を閉じます。

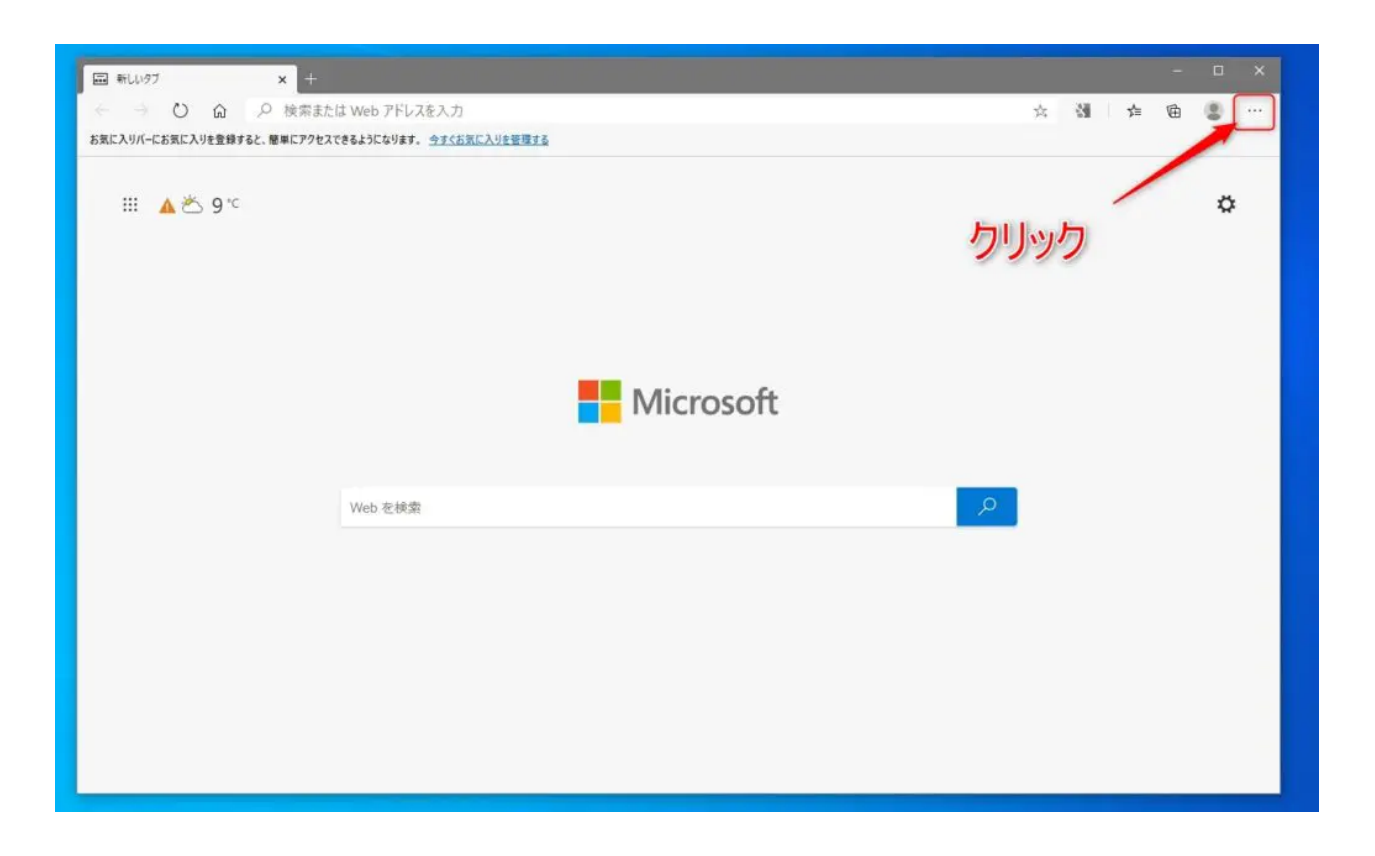

まずは、Microsoft Edgeを起動させます。

Microsoft Edgeが起動したら、画⾯右上にある**「・・・」の設定などをクリックして、メニューを 表⽰**させます。

# **Edgeのメニューから設定を選択**

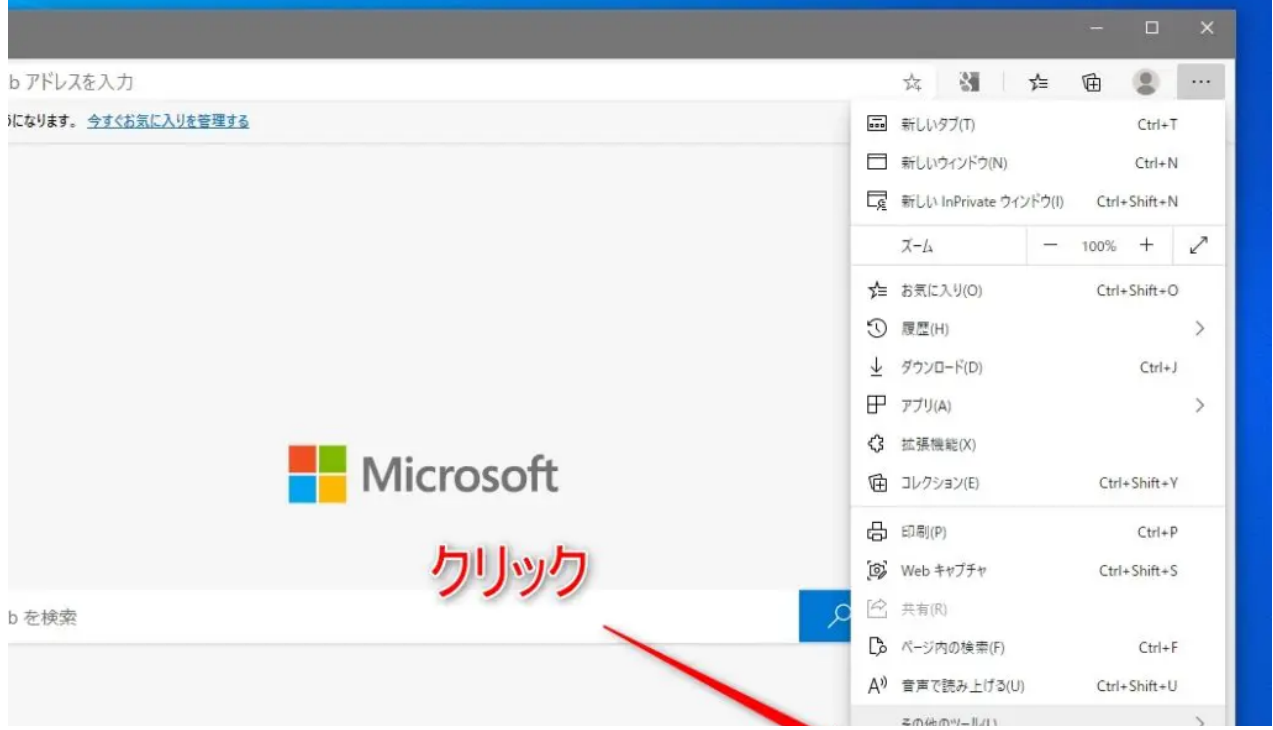

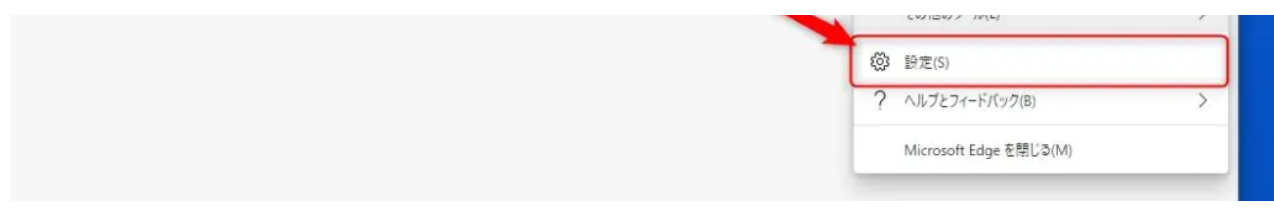

Microsoft Edgeのメニューが表⽰されたら、**設定をクリックしてMicrosoft Edge⾃体の設定画 ⾯を表⽰**させます。

### **既定のブラウザー設定画⾯を表⽰**

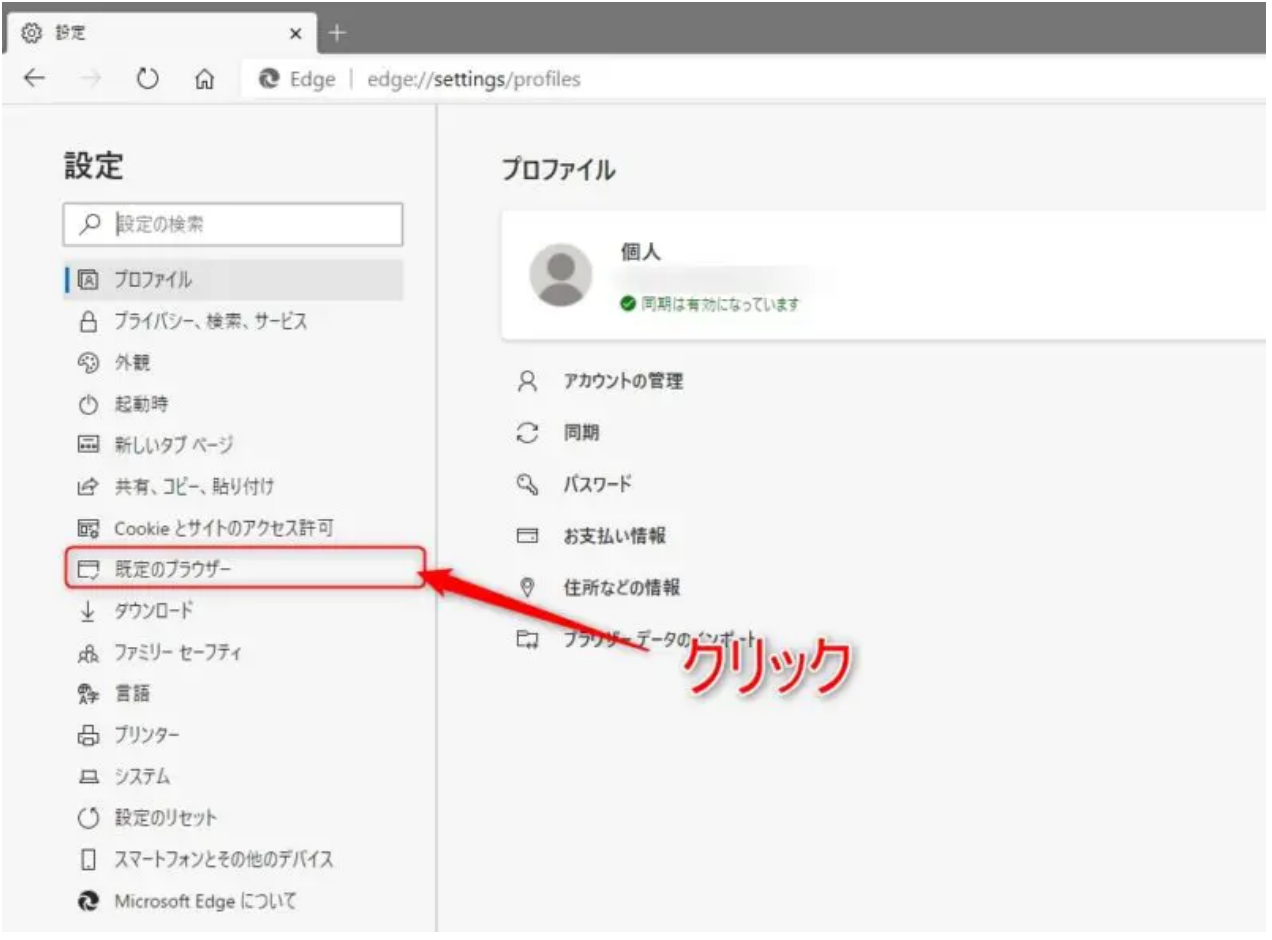

Microsoft Edgeの設定画⾯が表⽰されたら、左側にある**「既定のブラウザー」をクリックして、 既定のブラウザー設定画⾯を表⽰**させます。

## **Internet Explorerの互換性の設定を変更**

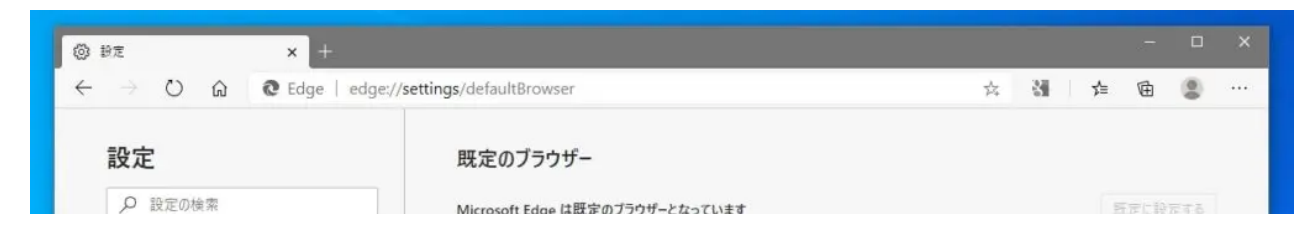

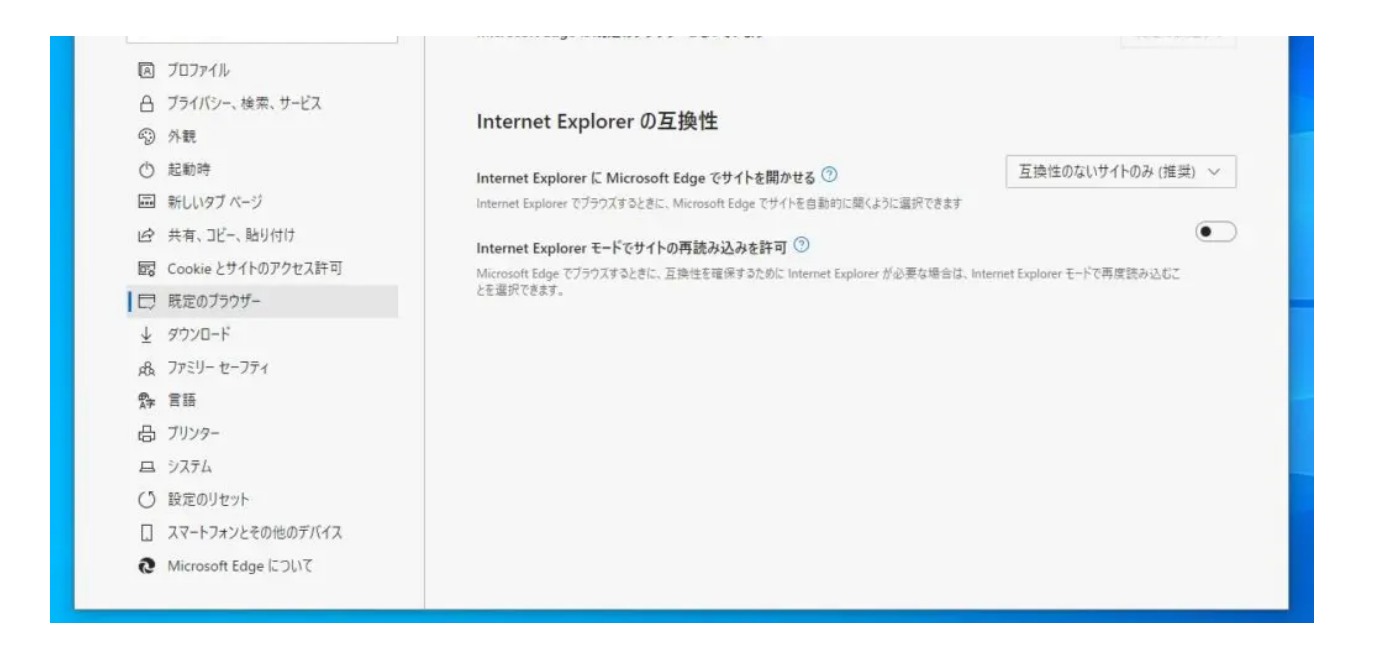

Microsoft Edgeの既定のブラウザー設定画面が表示されたら、「Internet ExplorerにMcrosoft Edgeでサイトを開かせる」という部分を⾒て下さい。

デフォルト状態だと、「互換性のないサイトのみ(推奨)」になっているはずです。この部分の 設定を変更する事で、Internet Exploreでサイトを見ようとするとEdgeへリダイレクトされる事 が無くなります。

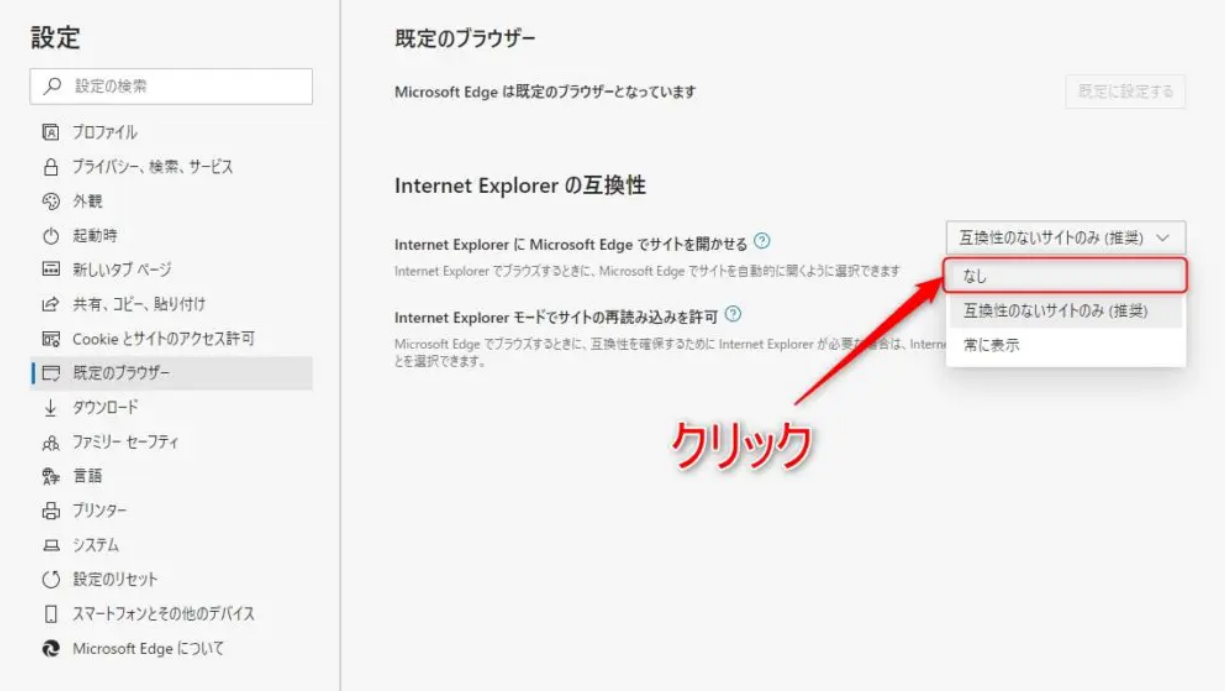

Internet Explorerに**Micorosoft Edgeでサイトを開かせる設定を「なし」に変更**します。

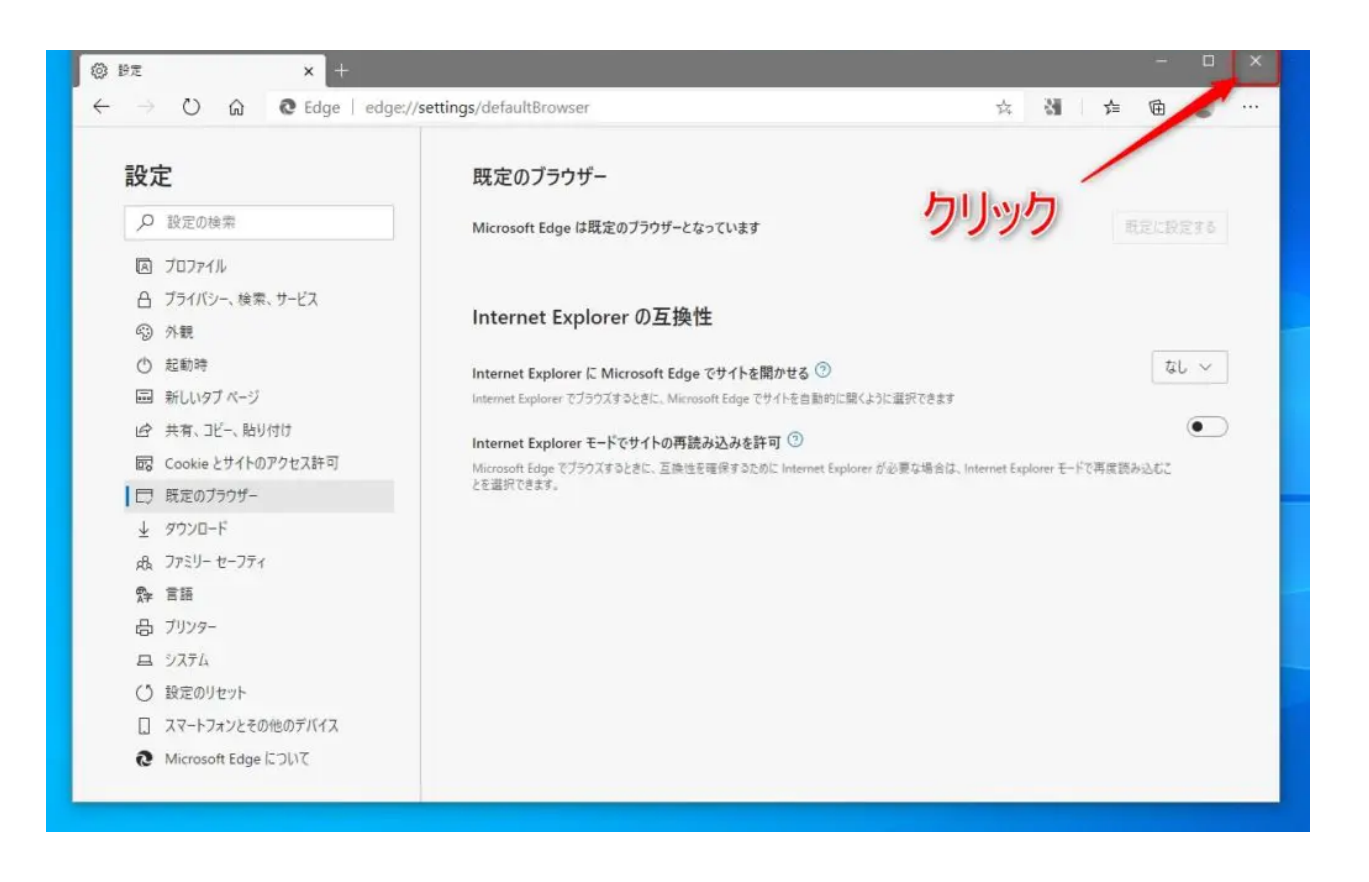

設定を変更したら、Microsoft Edgeを終了させます。

## **EdgeにリダイレクトされずにIEでサイト表⽰されるか確認**

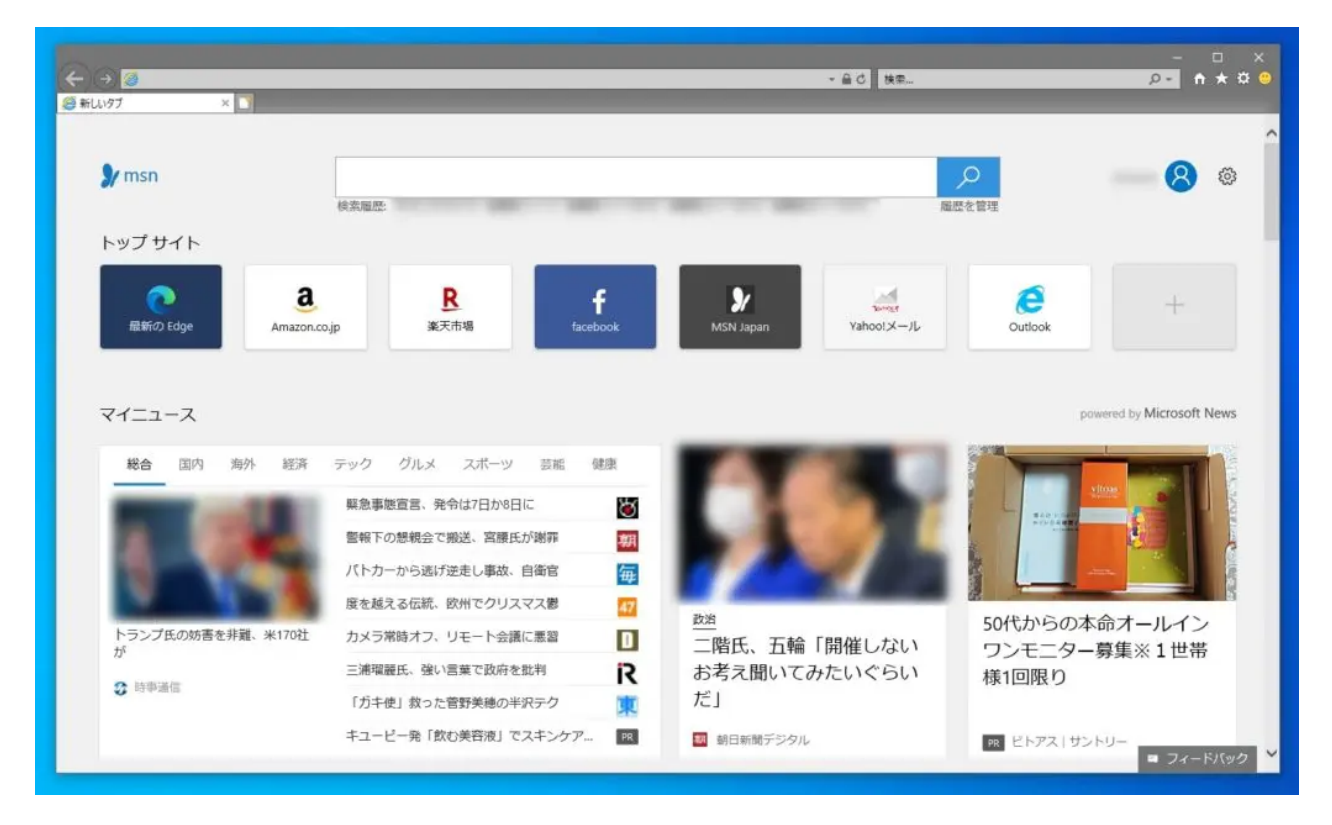

後は、IE (Internet Explorer) を起動させてみて、Edgeヘリダイレクトされずサイト表示がされ